## **DATRAN Supervisor & DATRANVue Increasing the quantity of licensed users Update September 2012**

This is intended to be an informative quick reference guide for competent IT personnel to both install Supervisor/DATRANVue licenses key and extend the licensing for multiple concurrent users.

Purchase the required quantity from QTech, and you will be issued with a new license key.

Licensing of Supervisor and DATRANVue is via the TCP server. To implement the changes, follow the simple steps below.

- 1. Access the DATRAN Server.
- 2. Close all existing instances of DATRAN Supervisor/DATRANVue.
- 3. Now use DATRAN Browser. (This is already open on the DATRAN Server). As a change is going to be made, we need to remove the default "read only" status.

Click the padlock on the top toolbar and the following dialogue is shown. Select 'None' to allow changes to be made.

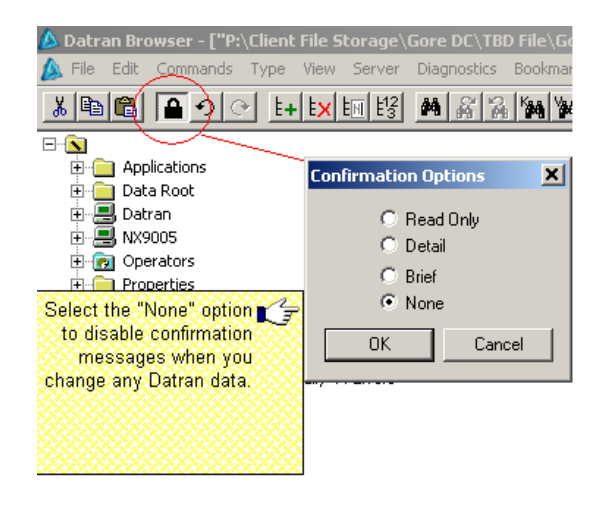

4. In DATRAN Browser expand the PC icon for the DATRAN server, this is often called "Datran". Also expand the subfolder called "Applications".

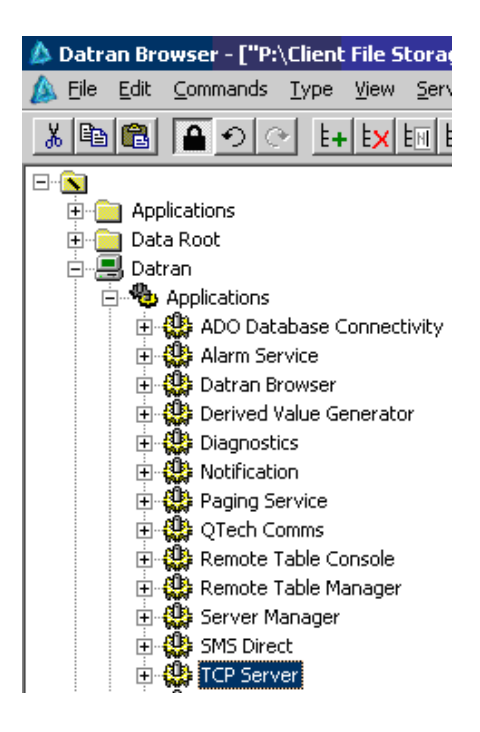

5. Double click "TCP Server". TCP Server is the DATRAN service that manages Supervisor connections and other TCP communications. Click the "State" tab at the top and this shows the current license in the field labelled "Security key".

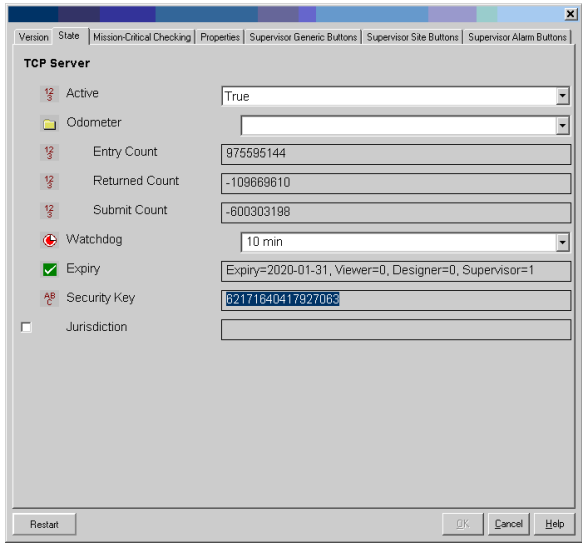

- 6. The current license key for this example is 62171640417927063, as shown above.
- 7. Type the new license key provided by QTech.
- 8. Restart the service

DATRAN vV6.68 and later

Simply press the "Restart" button at the bottom left and re launch DATRAN Supervisor/DATRANVue. You can double check the changes have been implemented by repeating step 5.

## DATRAN v6.66

Now this is the only tricky part and only applies to pre v6.68… The "restart" button on this screen doesn't work and is a known bug – Sorry. The DATRAN TCP Service needs to be restarted, and this will have to be done via Windows Control Panel/Admin Tools/Services.

9. Browse for the service called "DATRAN TCP Service", right click and "restart". This new license entitlement is now active.

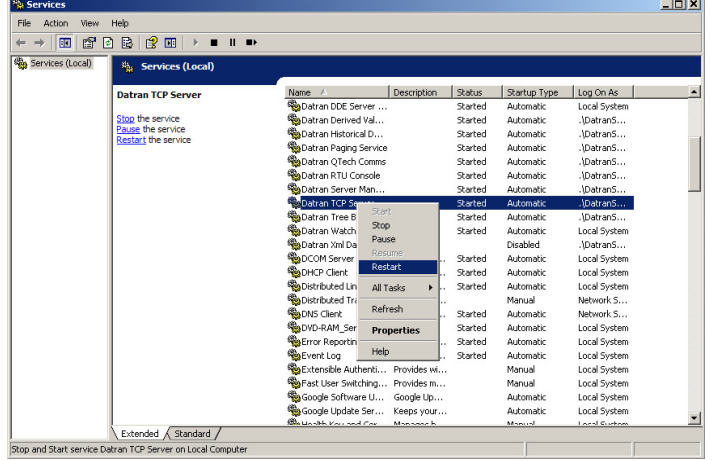

- 10. Back in DATRAN Browser, click the padlock icon again and return it to "Read Only".
- 11. Re launch DATRAN Supervisor.